Introduction to Blander

Blender les a free and open-source 3D (omputer graphics software tool set. It supports various 3D pipeline teaks

such as

modelling, animation, simulation, rendering, video editing, game creation, etc.

1. Download and Enstall blender from: -

Detailed documentation: -

After instabilion, you should see a default Siene with a cube, a light and a comera As can be seen in the screenshot below:

3D Viewport

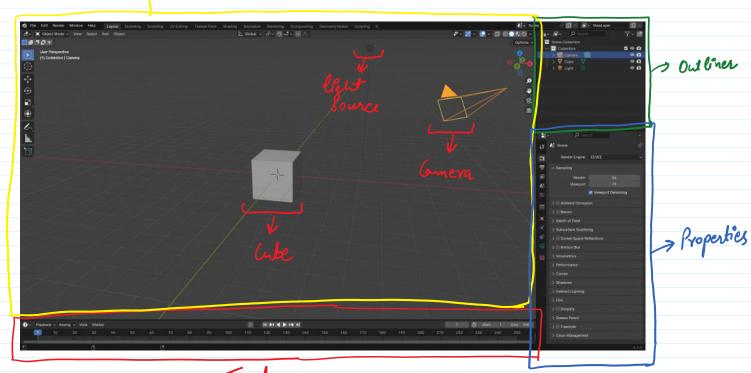

Timeline

The default workspace of blender has the following

Couponets:

- 1. 3D viewport
- 2. Outline
- 3. Properties Editor
- 4. Timeline
- (2) Set up your Editor and learn to render and save image as also explained in detail in the following document.

https://web.stanford.edu/class/cs148/hws/cs148-hw1.pdf

3) The graphics data are commonly stored in the form of OBJ formats

https://groups.csail.mit.edu/graphics/classes/6.837/F03/models/teddy.obj

Save this teddy. Obj in your blender folder and open it in the edit mode.

Police the file structure,

Jedicus  $\begin{cases} V & N1 & y1 & 21 \\ V & N2 & y2 & 22 \\ V & NLM & yM & 2M. \end{cases}$ 

faces

face out face ouz face ouz

faces

face out ---

TASK:-

Today's task is Sculpting

Sculpting is shaping / carving a 3D object.

For a start, you can learn creating flowers from the video link below:

Creating Beautiful Flowers with Geometry Nodes in Blender

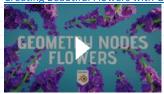

After learning basecs of soulpting,
Try to make an object of your choice.